# **AAS 11-65000 User/Installation Manual**

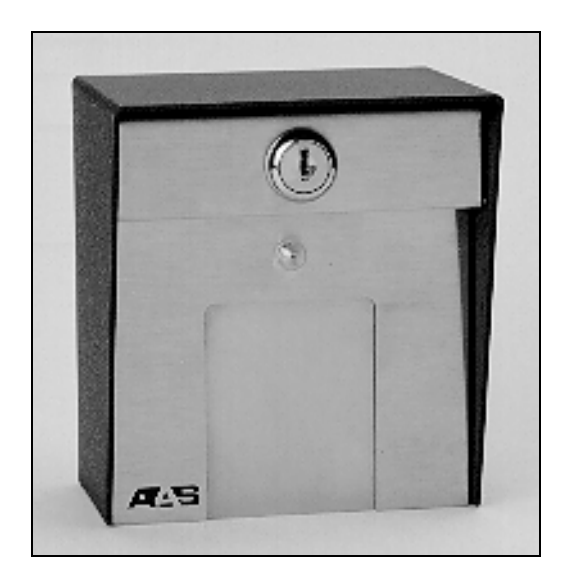

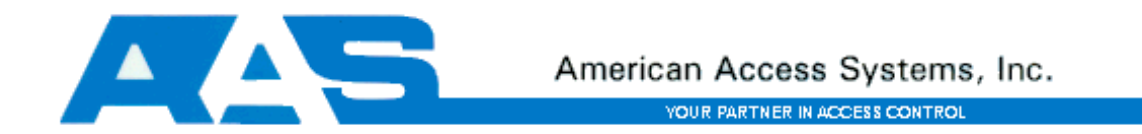

#### **AAS 2-Year Limited Warranty**

**This warranty applies to all product or equipment specifically and solely designed for and manufactured by American Access Systems, Inc. Any equipment used in AAS products that is not manufactured by American Access Systems, Inc. (this includes all products purchased by AAS for OEM purposes) is liable and subject to warranty terms of that specific manufacturer. Those products used by AAS which are not covered by the AAS 2-Year Limited Warranty are: TekTone, HID, SecuraKey and Omniprint.** 

**If your AAS product is defective and returned within two years of the date of purchase, we will repair it, or at our option, replace it at no charge to you. If we repair your AAS product, we may use new or reconditioned parts. If we choose to replace your AAS product, we may replace it with a new or reconditioned unit of the same or similar design. The repair or replacement will be warranted for 90 days or the remainder of the original two-year warranty period, whichever is longer.** 

#### **Limitations:**

**Implied warranties, including those of fitness for a particular purpose and merchant ability (an unwritten warranty that the product is fit for ordinary use), are limited to two years from date of purchase. We will not pay or recompense for loss of time, inconvenience, loss of use of your AAS product, service calls or property damage caused by your AAS product, its failure to work or any other incidental or consequential damages. Some states do not allow limitations on how long an implied warranty lasts or the exclusion or limitation of incidental or consequential damages, so the above exclusions or limitations my not apply to you.** 

#### **What we ask you to do:**

**To get warranty service for your AAS product, you must provide proof of the date of purchase. Contact the original dealer or installer of the product and return your AAS product along with the receipt to them. If you have problems locating the dealer or installer, please contact American Access Systems, Inc at (303) 799-9757 and we will direct you to an authorized dealer or distributor of AAS products. If you ship your AAS product, you must prepay all shipping costs. We suggest that you retain your original packing material in the event you need to ship your AAS product. On return, include your name, address, phone number, proof of date of purchase, RMA # (obtained through an authorized AAS dealer or distributor) and a brief description of the operating problem. IF AN RMA # IS NOT LISTED ON THE EXTERIOR OF THE PACKAGING OR THE PAPERWORK YOU INCLUDE, THE PRODUCT WILL BE RETURNED TO YOU. NO SERVICE WORK WILL BE PERFORMED UNTIL AN RMA # IS OBTAINED AND INCLUDED WITH YOUR SHIPMENT TO US.** 

#### **What this warranty does not cover:**

**This warranty does not cover defects resulting from accidents, damage while in transit, alterations, unauthorized repair, and failure to follow instructions, misuse, fire, flood or acts of God. Nor do we warrant your AAS product to be compatible with any particular external device or peripheral. If the warranty has expired on your AAS product or if your product is NOT covered, please contact your dealer or installer for advice on whether we will repair your AAS product and other repair information, including estimated repair costs and other charges.** 

**This warranty is the only one we give on our products, and it sets forth all of our responsibilities regarding your AAS product. There are no other express warranties.** 

#### **State Law Rights:**

**This warranty gives you specific legal rights and you may also have other rights that vary from state to state.** 

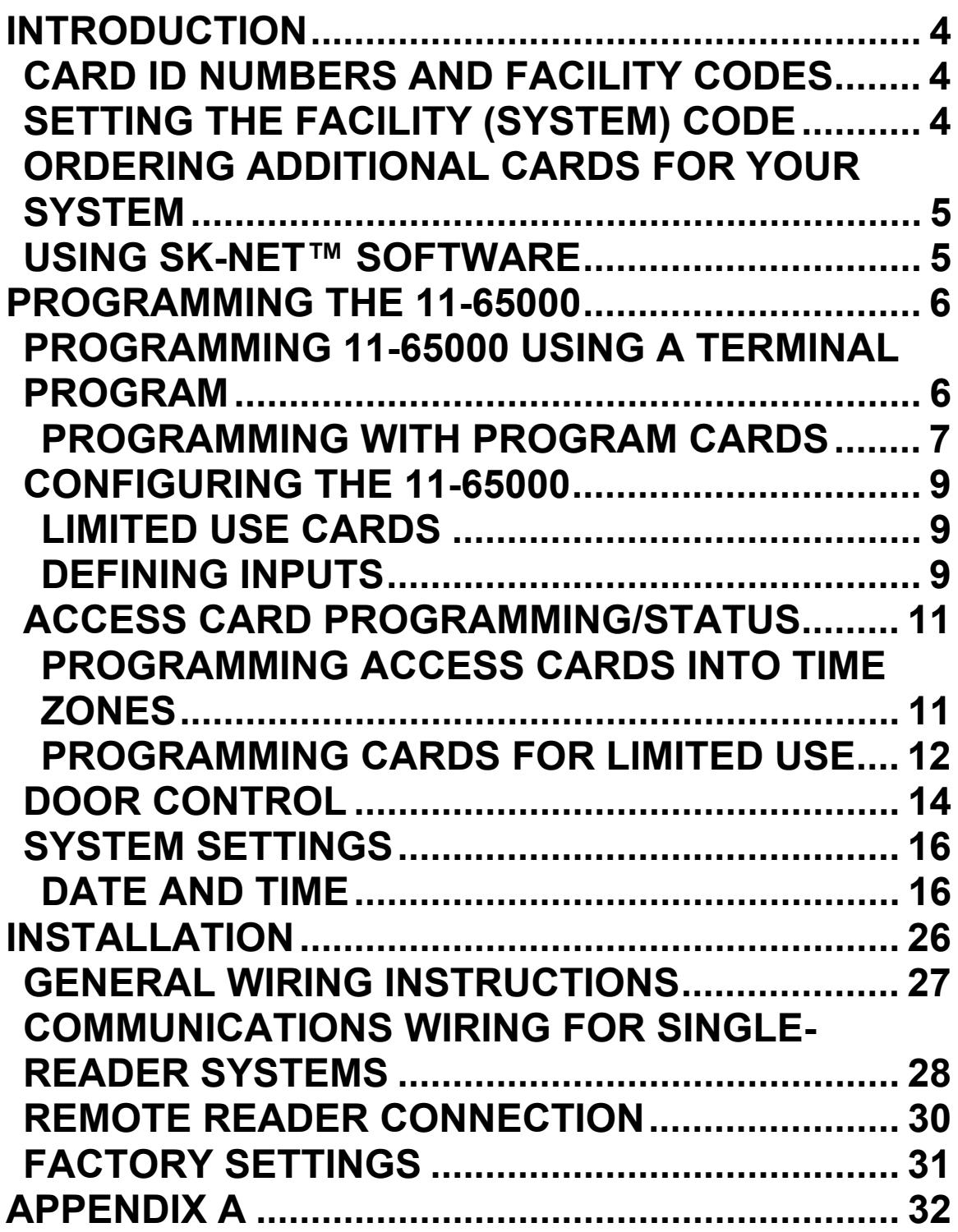

## **INTRODUCTION**

**The 11-65000 is a stand alone card access control system that will control access to a passageway for 65,000 individuals in 15 weekly time schedules (Time Zones). Certain Access Cards may be designated as "Limited Use" cards, and their use may be restricted to allow access for a given number of days or weeks or for a given number of times.** 

**Programming of cards and most other programming functions are easily accomplished from outside the unit, using a PD-26 Programming Deck. (A set of 15 programming cards). The 11-65000 may also be programmed with a terminal or PC. Transaction information is stored by the unit and may be downloaded to a terminal, PC, or serial printer. 5000 transactions may be stored at one time.** 

**The 11-65000 has three inputs. Each input may be programmed by the user to function as a Door Monitor, Tamper Monitor, Remote Open, Remote Inactive, Bell, Arming Circuit, or User Defined Input. Factory Defaults for these inputs are 1 - Door Monitor, 2 - Remote Open (REX), and 3 - Remote Inactive.** 

**A second "remote" reader (SK-029W) may be added to the 11-65000 to control access through a single passageway in both directions.** 

**The 11-65000 utilizes state of the art electronics in providing a product that is highly sophisticated, yet inexpensive. Patented slotless TOUCH CARD® reader technology protects the unit from weather and vandalism. Simply place the card on the stainless steel TOUCH CARD® reader plate, and the card is read instantly and accurately -- in any weather. A green light indicates that access has been granted. Since the 11-65000 has non-volatile memory, reprogramming after a power loss is unnecessary.** 

#### **CARD ID NUMBERS AND FACILITY CODES**

**Access cards used with the 28SA-Plus have two encoded numbers: the ID number which is different on each card, and the Facility Code, (also called a system or site code) which is the same for all cards at a given site. ( The programming cards should also have the same Facility Code.) When a card is read, the system first verifies the Facility Code, then it checks the ID Number against its internal "card list" in memory to see if the card is void or valid. It also checks the Time Zone, the card's Antipassback status, and the Limited Use count.** 

#### **SETTING THE FACILITY (SYSTEM) CODE**

**IMPORTANT Before programming or using a new unit, the correct Facility Code must be set.** 

**When power is first applied, or when the reset button is pushed (see Figure 1) the LED will flash red and green alternately. While the LED is flashing, place either a Programming Card or an Access Card with the proper facility code onto the TOUCH CARD® reader plate and remove it (note LED turns solid green). The 11-65000 will "remember" the facility code and retain it until reprogrammed. After setting the facility code, wait for the LED to stop flashing before attempting to use the program deck to program cards into the unit.** 

**When placing standard cards on the reader, make sure that the arrow points up and the logo faces you. The exception is Photo ID cards, where the arrow points up, and the photo faces you.** 

**To change a facility code (or to set the facility code if the LED is not flashing red/green) remove the unit from the wall to gain access to the reset button (see Figure 1). With power still connected, momentarily depress the reset button. The LED indicator will flash red and green alternately. If the reset button is pushed, but no card is placed on the TOUCH CARD® reader plate before the LED indicator times out, the system code will be unchanged. In some cases it may be necessary for the unit to recognize more than one facility code. Typical instances are when a service technician needs to program a unit and the original program deck cannot be located, or when other devices such as bar-code scanners, transmitter-type gate openers or proximity readers are connected to the remote reader input (particularly if they are 26-bit devices).** 

**The 11-65000 can be set to recognize up to three different facility codes. To program multiple facility codes, follow the procedure above for programming a single facility code, but place a card with the second facility code (and third facility code if necessary) on the TOUCH CARD® reader plate (or at the remote input device) before the red/green LED indicator times out.** 

**Note that it is not generally recommended to combine sets of Secura Key cards with different facility codes, because the unit cannot distinguish between access cards having different facility codes and the same ID number.** 

#### **ORDERING ADDITIONAL CARDS FOR YOUR SYSTEM**

**When you wish to add to an existing set of cards, always order additional cards with the same facility code as your existing cards, and with sequential (Card ID) numbering starting one number higher than the highest-numbered card currently in use. It is worth waiting a short time for these cards to be correctly encoded by the factory, as this will guarantee proper operation and the highest security for your system.** 

#### **USING SK-NET™ SOFTWARE**

**SK-NET™ is a powerful Windows® (95/98/NT4.0) compatible software application program designed to monitor and control a network of up to 200 11-65000 Units per location. SK-NET is the software of choice when communicating or programming 11-65000 Units either as stand alones or complete systems. If you do not use SK-NET™ software, you may use a terminal or terminal software to program the individual units (see below, "Using a Terminal Program"). You may also use a program deck for limited programming functions of the individual units.** 

**If you are already familiar with other access control programs, you will find that SK-NET™ is different than what you are used to. The user interface follows Microsoft Windows® conventions, rather than a traditional menu structure. SK-NET™ Explorer works similarly to the Windows® Explorer. As in other Windows® applications, right-click menus are used extensively.** 

**The basic version of SK-NET™ allows a single reader network connected to the PC; the Multiple Location Dial-up version (SK-NET™-MLD) allows modem communications and unlimited remote locations. See the SK-NET user manual for detailed instructions.** 

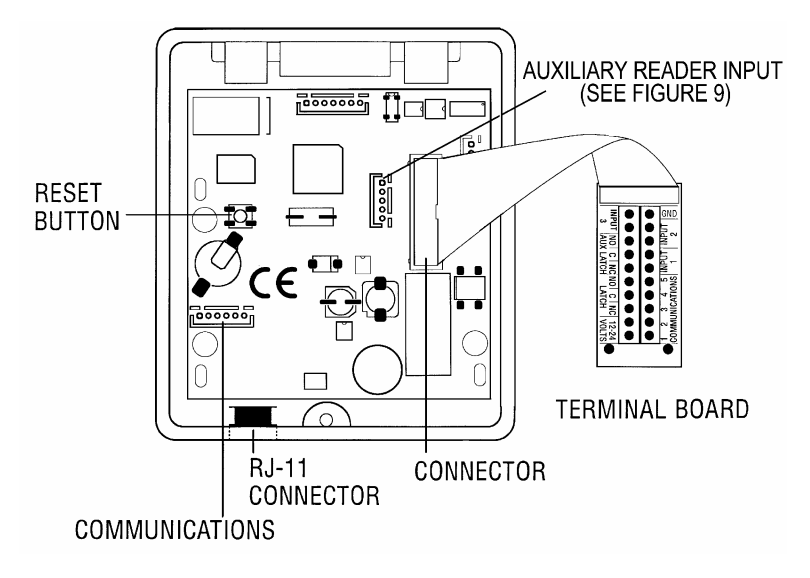

**figure 1** 

## **PROGRAMMING THE 11-65000**

**PROGRAMMING 11-65000 USING A TERMINAL PROGRAM** 

**Programming the 11-65000 with a personal computer or terminal is easy because all programming functions are accomplished using simple to understand menus. Just choose what you want to do from the menu, and you will then either be given a sub-menu to further describe the required function, or you will be asked to enter information necessary to carry out the programming function you desire.** 

**Secura Key's SA-NET™ Software was developed to program one or more 28SA-Plus's, to upload transactions to a PC, and to produce event reports. SA-LINKTM software is also available for basic programming and transaction viewing.** 

**If you use a personal computer, and it does not have a built-in terminal or communications program, use one of the many available commercial programs, such as Procomm or a Windows terminal program. Your computer or terminal (or serial printer) should be set as follows:** 

 **Baud 9600 (or higher) Start bit 1 Data bits 8**  Stop bit 1  **Parity None Emulation ANSI (or compatible)** 

**BAUD RATE . The Baud Rate of the ENTRACOMP® 28SA-Plus defaults to 9600, but may be changed via the menu system using a PC or terminal. Baud Rates up to 38,400 are possible, although not all PC COM ports are capable of high data rates. Once changed, the new Baud Rate will become effective the next time you log onto the system or connect a printer. The Baud Rate may also be set using a Programming Deck (see page 29). Note** 

**that if you are using Secura Key software or any other terminal software, the Baud Rate at the reader must match the Baud Rate at the PC.** 

**LOGGING ON AND OFF. To prevent unauthorized programming of the 11-65000 when using a PC or terminal, it is necessary to enter a password at the beginning of every programming session. When communications are first established with the ENTRACOMP® 28SA-Plus, the screen will say:** 

**WELCOME TO ENTRACOMP® 28SA-Plus ENTER PASSWORD:** 

**The default password is "12345". When you begin your first programming session, enter "12345" and press the "ENTER" key when the password is requested. The main menu will then be displayed.** 

**During this first programming session, use the "Password" menu selection of the System Settings Menu to set a password of your choice. You may change your password at any time using the "Password" selection of the menu. It is not necessary to set or use a password when programming your unit with the Program Deck.** 

**Note that when using Secura Key's SK-NET TM software, it is recommended that when you change the password you do so from the location properties while connected to the 28SA-Plus. A separate manual is included with the SK-NETTM software.** 

**If you should forget your password, you must turn off the power to the unit. Then, while holding in the reset button (see Figure 1), turn the power back on. This will reset the password to "12345." This same procedure also re-calibrates the sensors in the reader, so be sure there is no magnetism near the reader (i.e., a card) when the password is being reset. Wait for the red/green flashing LED to time out (stop blinking) before putting cards on the TOUCH CARD® reader plate. This procedure should be done with the unit at average operating temperatures; not in extreme heat or cold.** 

**When the reader is connected to a PC or data terminal, the reader will automatically logoff after four minutes with no keyboard activity. You will then be required to enter the password again to access the system. Automatic logoff occurs while in any menu or submenu except when displaying current transactions. It is advisable to exit the system when you are finished by using the "Logoff" selection of the main menu.** 

#### **PROGRAMMING WITH PROGRAM CARDS**

**There are two kinds of cards used with the 1-65000: Access Cards and Program Cards. Access Cards are used by individuals to gain access to the passageway. Program Cards are used to tell the ENTRACOMP® 28SA-Plus what to do.** 

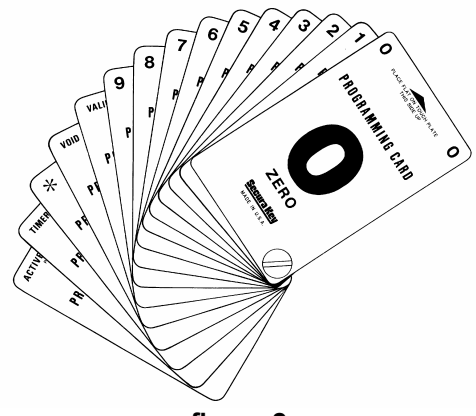

**figure 2** 

**The Program Cards are as follows:** 

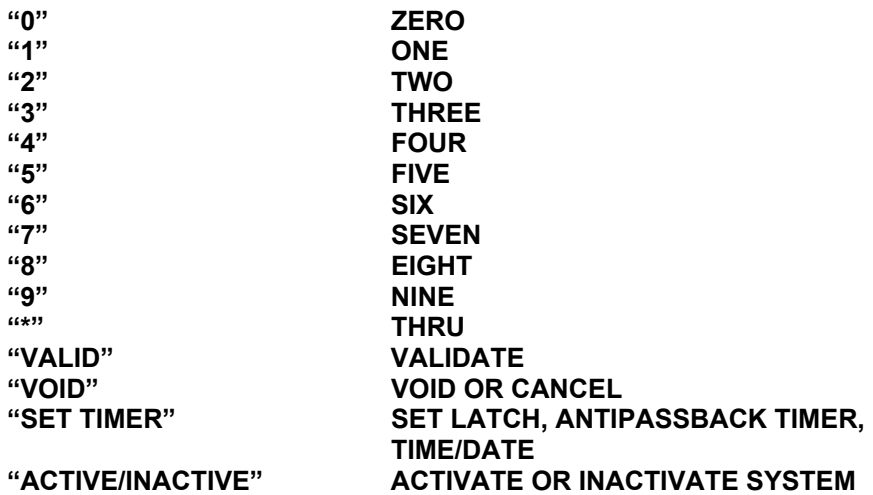

**Most basic functions of the 11-65000 may be programmed by placing the Program Cards on the TOUCH CARD® reader plate in a proper sequence.** 

**However, some things (such as configuring the inputs, configuring Time Zones, Holidays, Limited Use, antipassback or setting the password) may only be programmed using a personal computer or terminal.** 

**As with Access Cards, Program Cards are magnetically encoded with a common facility code and instruction information. The facility code of your Program Cards is normally the same as the facility code of your Access Cards. Your unique facility code is what prevents Program Cards from other systems from programming your system. There are 15 different Program Cards. There are ten number cards (0 through 9) and five function cards. These 15 Program Cards are attached to each other in a convenient Program Deck configuration (PD-26).** 

**It is helpful to think of placing a Program Card on the TOUCH CARD® reader plate as depressing a key on a keyboard or key pad. You may begin programming at any time by placing the first Program Card of the sequence on the TOUCH CARD® reader plate. At this point the LED indicator will show an amber color. When you remove the Program Card from the TOUCH CARD® reader plate, the LED indicator will flash the amber color** 

**awaiting the next Program Card. Placement of the next Program Card on the TOUCH CARD® reader plate causes the amber LED to stop flashing and become solid.** 

**In like manner, the remainder of the Program Cards for the programming sequence are placed on the TOUCH CARD® reader plate. At the end of the programming sequence, the LED indicator will flash green to indicate that the programming instruction has been accepted.** 

**While programming, it is necessary to place the next card of the sequence on the TOUCH CARD® reader plate while the LED indicator is flashing amber (you have approximately 10 seconds between each card). If the amber LED times out (stops blinking) it will be necessary to restart the programming sequence. Should an error be made in the programming sequence, the LED indicator will flash red instead of green.** 

## **CONFIGURING THE 11-65000**

**The 11-65000 defaults to the maximum configurations of cards, transactions, and Time Zones. Only the Limited Use card range and Input Point definitions require configuration, which can only be done using a PC or terminal.** 

#### **LIMITED USE CARDS**

**The maximum number of cards that may be used as limited use cards is 4000. The default setting always starts at card number one and ends at 4000. However, it is possible to choose the exact block of cards that you wish to have operate as limited use cards. To change the block of cards that may be set for limited use, choose 5 (System Configuration) on the Main Menu. Then select item 4 (Limited Use Cards) on the Configuration Menu. Enter the first number of the desired block of cards. The starting sequential number for limited use cards can be set to any value (1 - 65000). The ending number will automatically be the Starting Number + 4000 (65000 maximum), but it may be changed. For more information on how limited use cards function, see page 15.)** 

#### **DEFINING INPUTS**

**The 11-65000 has three inputs. In the default configuration, the inputs are set as follows: 1) Door Monitor, 2) Remote Open, and 3) Remote Inactive. Using the menu system these inputs may each be programmed to function in one of seven ways (described below). If the input feature is not needed, use the System Configuration menu to set each input to Disabled.** 

**TAMPER . When the input is activated, a "Tamper" message is recorded, and the unit becomes inactive until the input is deactivated. If the unit is connected to a printer, the message is also sent immediately.**

ARMING CIRCUIT . This configuration is normally used in parking lot situations. The input would normally be connected to an output of a vehicle detector. The unit will not allow access without the detector sensing the presence of a vehicle. If an entry attempt is made while the input is not activated, entry will be denied and an "Arming Input" error message will be recorded. If the unit is connected to a printer, the message is also sent immediately. (Jumper if unused).

DOOR MONITOR . If the door is open, other than during a valid entry, a "Door Open" message is recorded. If the unit is connected to a printer, the message is also sent immediately. If, during a valid entry, the Door Monitor senses that the door has been opened and closed prior to expiration of the latch timer, the latch relay will immediately be reset; this feature is sometimes called "anti-tailgate."

BELL . When activated, the unit sends an ASCII "bell" signal to the PC (if monitoring real-time transactions) or Serial Printer (if connected). This will cause a PC and some serial printers to "beep."

REMOTE INACTIVE . The unit may be made inactive remotely using a switch. While inactive the LED blinks Red slowly, and no cards will be granted access. An appropriate message will be recorded and will be sent to the PC (if monitoring realtime transactions) or Printer (if connected).

REMOTE OPEN . (Also called Request to Exit). The passageway may be opened remotely using a push button, switch or contact output from an Exit PIR designed

for access-controlled doors. Remote Open functions even when the unit is in an inactive mode. An appropriate message will be recorded and will be sent to the PC (if monitoring real-time transactions) or Printer (if connected).

USER DEFINED . This selection allows the user to define the action taken **when the input is activated. The user may create the transaction text message to be recorded and decide if the 11-65000 is to grant access and if the Bell signal is to be sent.** 

**To change the definition of an input, choose 5 (System Configuration) from the Main Menu. Then, from the System Configuration Menu, choose 1, 2, or 3 depending whether input 1, 2, or 3 is to be redefined. Then select the desired input function from the Input Definition Menu.** 

## **ACCESS CARD PROGRAMMING/STATUS**

#### **PROGRAMMING ACCESS CARDS INTO TIME ZONES**

**Access Cards are programmed into one of 15 Time Zones. The particular Time Zone into which an Access Card is programmed determines if and when a cardholder will be granted access. Programming an Access Card into Time Zone "0" makes the card void (it never is allowed access). Programming an Access Card into Time Zone "1" makes a card valid for entry without restriction as long as the 11-65000 is in an active mode. Programming an Access Card into any other Time Zone restricts the card's usage, depending upon how the Time Zone is set (see page 31 for setting Time Zones).** 

**USING THE MENU SYSTEM. To program cards using the menu system, select item 2 (Cards) from the main menu. Then select 1 (Program Cards Into a Time Zone) from the Card menu. Then in the Program Cards dialog box, enter the Time Zone into which the cards are to be programmed, the starting number of the block of cards to be programmed, and the ending number of the block of cards to be programmed. To program one card only, use its number as the starting and ending number.** 

**USING A PROGRAMMING DECK. Programming a single card is slightly different than programming a block of cards when using the Programming Deck.** 

**PROGRAMMING A SINGLE CARD. To program a single card into a Time Zone, place the sequence of Program Cards representing the card number on the TOUCH CARD® reader plate. Then place the "\*" (THRU) card on the TOUCH CARD® reader plate, remove it. Then place the sequence of cards representing the Time Zone on the TOUCH CARD® reader plate, remove it and place the "\*" (THRU) card on the TOUCH CARD® reader plate. Then place the "VALID" card on the TOUCH CARD® reader plate and remove it.** 

 **Example: Program card number 11 into Time Zone 12. Place the "1" card on the TOUCH CARD® reader plate, remove it and again place the "1" card on the TOUCH CARD® reader plate, remove it and place the "\*" (THRU) card on the TOUCH CARD® reader plate. Remove it and place the "1" card on the TOUCH CARD® reader plate, remove it and place the "2" card on the TOUCH CARD® reader plate, remove it and place the "\*" (THRU) card on the TOUCH CARD® reader plate. Then place the "VALID" card on the TOUCH CARD® reader plate, and remove it.** 

 **1 + 1 + \* + 1 + 2 + \* + VALID** 

**PROGRAMMING A BLOCK OF CARDS . To program a block (continuous sequence) of cards into a particular Time Zone, place the sequence of cards representing the first card number of the block on the TOUCH CARD® reader plate, then the "\*" (THRU) card, then the sequence of cards representing the last card number of the block, then the "\*" (THRU) card. Then place the sequence of cards representing the Time Zone on the TOUCH CARD® reader plate, remove it and place the "\*" (THRU) card on the TOUCH CARD® reader plate. Then place the "VALID" card on the TOUCH CARD® reader plate.** 

 **Example: Program cards 5 thru 22 into Time Zone 6.** 

**Place the "5" card on the TOUCH CARD® reader plate, remove it and place the "\*" (THRU) card on the TOUCH CARD® reader plate, remove it and place the "2" card on the TOUCH CARD® reader plate, remove it and again place the "2" card on the TOUCH CARD® reader plate, remove it and place the "\*" (THRU) card on the TOUCH CARD® reader plate,** 

**remove it and place the "6" card on the TOUCH CARD® reader plate, remove it and place the "\*" (THRU) card on the TOUCH CARD® reader plate, remove it and place the "VALID" card on the TOUCH CARD® reader plate, and remove it.** 

 **5 + \* + 2 + 2 + \* + 6 + \* + VALID VOIDING CARDS . To void (cancel) Cards, program them into Time Zone "0," or, using the Program Deck, enter the card number or number range and then use the VOID card.** 

#### **PROGRAMMING CARDS FOR LIMITED USE**

**Only those Access Cards that have been designated as Limited Use Cards may be programmed for limited use (see page 10). Access Cards in Time Zones "0" or "1" may not be programmed for limited use. Changing the Time Zone of an Access Card will have no effect on its limited use status except that an Access Card programmed into Time Zones "0" or "1" will be deleted from limited use.** 

**Limited use restrictions may be set for either limited number of uses, limited number of days from "now", limited number of weeks from "now", limited number of days from first use, use counter, or no limited use restrictions. Any Access Card within the block of cards configured for limited use may be set to have one of these limited use functions, each with its own number of days, or uses as described below.** 

**LIMITED NUMBER OF USES. Number of uses may be set to from 1 to 500. Each time access is granted, the number of uses is reduced by one until there are no uses left. At this point, further access will be denied until more uses are programmed. Access Cards are still subject to Time Zone restrictions.** 

**LIMITED NUMBER OF DAYS. The number of days that the Access Card will be granted access (up to 500) may be set when this limited uses option is selected. Each day the number of days counter will be reduced by one until no days are left. At this point the Access Card will be denied further access until more days are programmed. Time Zone restrictions must also be met for access to be granted.** 

**LIMITED NUMBER OF WEEKS. The number of weeks that the Access Card will be granted access (up to 500) may be set when this limited uses option is selected. Each week the number of weeks counter will be reduced by one until no weeks are left. At this point the Access Card will be denied further access until more weeks are programmed. Time Zone restrictions must also be met for access to be granted.** 

**LIMITED NUMBER OF DAYS FROM FIRST USE. This Limited Use option is similar to the limited number of day's selection, except that the number of days of access (up to 500) is counted from the day the Access Card is first granted access.** 

**COUNT NUMBER OF USES. This selection does not actually restrict access but counts how many time access has been granted. Therefore, no number of days or uses are entered. Selecting this choice for a card merely resets the counter to 0. Each time access is granted, the counter is incremented by one. The number of access granted may be viewed using the Status Menu. The counter can only count to 500. If more than 500 accesses have been granted since the counter was last reset, the status report will indicate ">500".** 

**NO LIMITED USE. This option is used to remove any of the above limited use settings.** 

**To program Access Cards for Limited Use, choose 2 (Cards) from the Main Menu. Then select 2 (Program Limited Use Cards) followed by the Limited Use selection from the** 

**Limited Use Menu and enter the required number and the first and last card numbers for the range of cards to be programmed.** 

#### **CARD STATUS**

**Reports on the status of Access Cards may be obtained by choosing 2 (Cards) from the Main Menu and then selecting 3 (Display Card Status) from the Cards Menu. Card status is always displayed in numerical order of the block specified. If a particular Time Zone is selected, only those cards of the selected block that are in the Time Zone will be displayed. If "ALL" is chosen for the Card Time Zone entry, all cards of the selected block will be displayed.** 

**If a particular Time Zone is chosen, the number of the card, the limited use status (i.e., None, Days, Weeks, Uses, or Times), and the remaining uses, days, weeks, or the times access has been granted will be displayed. If "ALL" is selected, the same information as above plus the Time Zone of each card will be displayed.** 

#### **ANTIPASSBACK FORGIVE**

**This selection allows you to specify all cards or a range of cards to be immediately set to a Neutral status for Real Antipassback. This allows access to any card previously denied access due to a Real Antipassback violation (e.g. attempting a second badging at an IN reader). This only affects cards programmed into Time Zones with Real Antipassback enabled. The range may be set to apply to one card or all cards. Once forgiven, a card's Real Antipassback status (IN or OUT) will be determined by the next Real Antipassback reader in which the card is used. For more information on Antipassback, see page 24.** 

#### **FORGIVE ANTIPASSBACK USING THE MENU SYSTEM**

**Choose 2 (Cards) from the Main Menu, then choose 4 (Antipassback Forgive) from the Cards Menu. You may then specify All or Range. If you select Range, you must enter beginning and ending card numbers for the range and enter Y (Yes) to the confirmation prompt.** 

**FORGIVE ANTIPASSBACK USING THE PROGRAMMING DECK To forgive antipassback for all cards using the programming deck, place the \* card on the TOUCH CARD® reader plate followed by the SET TIMER card. You cannot forgive a range of cards using the program deck.** 

#### **ANTIPASSBACK DISABLE/ENABLE**

**Occasionally, due to a gate or door at an IN or OUT reader being temporarily inoperative, cardholders' antipassback status may become out of sync, necessitating the disabling of antipassback at the reader. Although this can be done with the SA-NET TM software by disabling APB in all applicable Time Zones, it may be simpler to make a temporary change using the program deck.** 

**To disable antipassback at a reader using the program deck, place the VOID card on the TOUCH CARD® reader plate followed by the SET TIMER card. This will allow access to any otherwise valid card regardless of that card's current IN/OUT Antipassback status.** 

**To re-enable antipassback at a reader using the program deck, place the VALID card on the TOUCH CARD® reader plate followed by the SET TIMER card.** 

### **DOOR CONTROL**

**The 11-65000 provides complete control of the passageway via the menu system. Some door control functions may also be performed using the Programming Deck.** 

#### **REMOTE OPEN VIA THE MENU**

**To open the door using the menu system, choose 3 (Door Control) from the Main Menu and then 1 (Open Door Now) from the Door Menu. You will be asked if you are sure. If you answer yes, the door will be opened for the same latch time period as when a card is used to open the door. An appropriate message will be recorded and sent to the PC (if monitoring real-time transactions) or Printer (if connected). See page 11 for Remote Open Using Inputs.** 

#### **DOOR UNLOCK MODE**

**The relay may be set to stay latched (door unlocked) during periods when access control is unwanted. While in the "DOOR UNLOCK" mode, the relay stays activated, and the LED indicator will flash green approximately once every second. The unit may not be programmed with the programming deck, nor will it recognize Access Cards while in the "DOOR UNLOCK" mode.** 

**DOOR UNLOCK VIA THE MENU . To activate the Door Unlock mode, choose 3 (Door Control) from the Main Menu. Then choose 2 (Unlock Door Indefinitely) from the Door Menu. An appropriate message will be recorded and will be sent to the PC (if monitoring real-time transactions) or Printer (if connected). To deactivate the Door Unlock Mode, choose 5 (Return To Normal Mode) from the Door Menu or place the "ACTIVE/INACTIVE" card of the Programming Deck on the TOUCH CARD® reader plate and remove it DOOR UNLOCK USING THE PROGRAMMING DECK. To set the unit to the DOOR UNLOCK Mode, place the "\*" (THRU) card on the TOUCH CARD® reader plate, remove it and place the "ACTIVE/INACTIVE" card on the TOUCH CARD® reader plate and remove it.** 

**\* + ACTIVE/INACTIVE** 

**To return the 11-65000 to normal operation, place the "ACTIVE/INACTIVE" card on the TOUCH CARD® reader plate and remove it or choose 5 (Return To Normal Mode) from the Door Menu.** 

#### **DOOR UNLOCK UNTIL A SET TIME**

**Using the Menu System, the 11-65000 may be put into the door unlock mode until a user selected date and time. Choose 3 (Door Control) from the Main Menu. Then choose 3 (Door Unlock Until A Set Time). From the dialog box enter the date and time that the Door Unlock mode is to expire. An appropriate message will be recorded and sent to the PC (if monitoring real-time transactions) or Printer (if connected).** 

**You may cancel the door unlock mode at any time choosing 5 (Return To Normal Mode) from the Door Menu or placing the "ACTIVE/INACTIVE" card of the Programming Deck on the TOUCH CARD® reader plate and removing it.** 

#### **INACTIVE MODE**

**The 11-65000 may be made inactive for entry with a card by placing the "ACTIVE/INACTIVE" card of the Programming Deck on the TOUCH CARD® reader plate**  **and then removing it. You may also choose 3 (Door Control) from the Main Menu and then 4 (Make Reader Inactive Indefinitely) from the Door Menu. An appropriate message will be recorded and sent to the PC (if monitoring real-time transactions) or Printer (if connected). OOR UNLOCK USING THE PROGRAMMING DECK. To set the unit to the DOOR UNLOCK Mode, place the "\*" (THRU) card on the TOUCH CARD® reader plate, remove it and place the "ACTIVE/INACTIVE" card on the TOUCH CARD® reader plate and remove it.** 

**\* + ACTIVE/INACTIVE** 

**To return the 11-65000 to normal operation, place the "ACTIVE/INACTIVE" card on the TOUCH CARD® reader plate and remove it or choose 5 (Return To Normal Mode) from the Door Menu.** 

#### **DOOR UNLOCK UNTIL A SET TIME**

**Using the Menu System, the 11-65000 may be put into the door unlock mode until a user selected date and time. Choose 3 (Door Control) from the Main Menu. Then choose 3 (Door Unlock Until A Set Time). From the dialog box enter the date and time that the Door Unlock mode is to expire. An appropriate message will be recorded and sent to the PC (if monitoring real-time transactions) or Printer (if connected).** 

**You may cancel the door unlock mode at any time choosing 5 (Return To Normal Mode) from the Door Menu or placing the "ACTIVE/INACTIVE" card of the Programming Deck on the TOUCH CARD® reader plate and removing it.** 

#### **INACTIVE MODE**

**The 11-65000 may be made inactive for entry with a card by placing the "ACTIVE/INACTIVE" card of the Programming Deck on the TOUCH CARD® reader plate and then removing it. You may also choose 3 (Door Control) from the Main Menu and then 4 (Make Reader Inactive Indefinitely) from the Door Menu. An appropriate message will be recorded and sent to the PC (if monitoring real-time transactions) or Printer (if connected).** 

### **SYSTEM SETTINGS**

#### **DATE AND TIME**

**The 11-65000 stores 5000 transactions. In order to know when a transaction has occurred, it is necessary to set the internal clock to the correct date and time. Time is kept in a 24 hour (military) manner. Even if you do not intend to use transaction information, it is necessary to set the date and time for proper operation of Time Zones. Once set, the Automatic Daylight Savings Time Adjustment feature will automatically change the time to activate and de-activate Daylight Savings Time (See page 35).** 

**Note that the 28SA-Plus and the various Secura Key software programs are all "Year 2000 Compliant."** 

**SETTING DATE AND TIME USING THE MENU . To set the date and time choose 4 (System Settings) from the Main Menu. Then select 1 (Date) from the System Settings Menu to set the date followed by 2 (Time) from the System Settings Menu to set the time.** 

**SETTING THE DATE AND TIME USING CARDS . To set the date, place the cards on the TOUCH CARD® reader plate that represent the month (1 - 12), then place the "\*" on the TOUCH CARD® reader plate, then place the cards on the TOUCH CARD® reader plate that represent the day of the month (1 - 31), then place the "\*" on the TOUCH CARD® reader plate, then place the cards on the TOUCH CARD® reader plate that represent the last two digits of the year (e.g., 99), then place the "SET TIMER" card on the TOUCH CARD® reader plate and remove it.** 

**Example: Set date to 9/28/99.** 

**Place the "9" card on the TOUCH CARD® reader plate and remove it. Then place the "\*" card on the TOUCH CARD® reader plate and remove it, and place the "2" card on the TOUCH CARD® reader plate and remove it, and place the "8" card on the TOUCH CARD® reader plate and remove it, and place the "\*" card on the TOUCH CARD® reader plate and remove it. Then place the "9" card on the TOUCH CARD® reader plate and remove it and place the "9" card on the TOUCH CARD® reader plate and remove it. Then place the "SET TIMER " card on the TOUCH CARD® reader plate and remove it.** 

*9 + \* + 2 + 8 + \* + 9 + 9 + SET TIMER* 

**To set the time, place the cards on the TOUCH CARD® reader plate that represent the hour (0 - 24), then place the "\*" on the TOUCH CARD® reader plate and remove it, then place the cards on the TOUCH CARD® reader plate that represent the minutes (0 - 60), and then place the "SET TIMER" card on the TOUCH CARD® reader plate and remove it.** 

 **Example: Set time to 13:27 hours (1:27 pm).** 

**Place the "1" card on the TOUCH CARD® reader plate and remove it, then place the "3" card on the TOUCH CARD® reader plate and remove it. Then place the "\*" card on the TOUCH CARD® reader plate and remove it, then place the "2" card on the TOUCH CARD® reader plate and remove it, then place the "7" card on the TOUCH CARD® reader plate and remove it. Then place the "SET TIMER" card on the TOUCH CARD® reader plate and remove it.** 

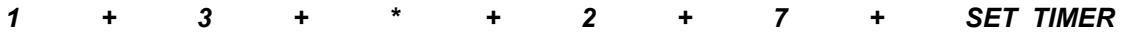

#### **LATCH TIMER**

**The output from the relay may be set to any number of seconds from 1 to 30. Setting the latch timer to "0" produces a 0.25 second output, timed from when a valid card is placed on the TOUCH CARD® reader plate.** 

**SETTING THE LATCH TIMER VIA THE MENU. To set the Latch Timer using the Menu System, choose 4 (System Settings) from the Main Menu. Then from the System Settings Menu, select 3 (Latch Timer).** 

**SETTING THE LATCH TIMER USING CARDS. To set the Latch Timer using the Program Deck, place on the TOUCH CARD® reader plate the sequence of Program Cards representing the number of seconds the latch is to be on, then place the "SET TIMER" card on the TOUCH CARD® reader plate and remove it.** 

 **Example: Set latch timer for 15 seconds.** 

**Place the "1" card on the TOUCH CARD® reader plate, remove it and place the "5" card on the TOUCH CARD® reader plate, remove it and place the "SET TIMER" card on the TOUCH CARD® reader plate, and remove it.** 

*1 + 5 + SET TIMER* 

#### **ANTIPASSBACK**

**Antipassback is a feature designed to prevent or discourage an authorized cardholder from passing their card back to an unauthorized person who wishes to re-use the same card to obtain access. The most common application for Antipassback is Parking. Antipassback is not generally practical for use by office or factory personnel, unless turnstiles are in use. When Antipassback is enabled, the 28SA-Plus will temporarily void a card after the first use, so that any person attempting to reuse the same card in the same reader will be denied access. This temporary void status is stored in memory in the 28SA-Plus. Different types of Antipassback use different methods to void and reset the card.** 

**The 28SA-Plus offers two types of Antipassback: Real and Timed.** 

**REAL ANTIPASSBACK requires the use of a 28SA-Plus and a Remote Reader. The main reader (the 28SA-Plus) can be designated as an In reader or an Out reader; the Remote reader automatically takes the opposite type. In memory, each cardholder has In, Out, or Neutral Antipassback status, which is determined by the antipassback type of the reader where the card was last used The cardholder must have Out status to use an In reader and vice-versa. As long as the IN and OUT readers are used in alternating sequence, there will be no restriction; if a card is used at an IN reader twice in a row, or at an OUT reader twice in a row, the second access attempt is denied.** 

**Real Antipassback only applies at one set of Primary / Remote readers. Even if multiple readers are connected to a PC using Smart Switches and SA-NETTM software, other 28SA Units at the same site will be unaware of the cardholder's IN/OUT status change.** 

**TIMED ANTIPASSBACK sets the card to Void status for a user-defined time period. Once the time period expires, the card can be re-used in the reader. For every card use, a comparison is made in transaction history to that card's previous use to see if the time period has elapsed. Timed antipassback only applies at a single reader; other 28SA-Plus** 

**units at the same site will not be able to make a time comparison. Note that if a Remote Reader is connected to the 28SA-Plus, once a given card is used, it cannot be reused at either the remote or main reader until the time period has expired. CONFIGURING REAL ANTIPASSBACK** 

**To configure a 28SA-Plus and Remote Reader for Real Antipassback, you must first set the 28SA-Plus (Primary Reader) as either an IN or OUT reader. To set reader IN/OUT status, choose 5 (Configuration Menu), select 5 (Primary Reader), then select N (None), I (In), O (Out), or press ESC to exit. The Remote Reader automatically takes the opposite status. Real Antipassback cannot be set up with the program deck.** 

**To be affected by Real Antipassback, cards must be assigned to a Time Zone with Real Anti-Passback enabled. See Page 13 for information on how to assign a card to a Time Zone, and see Page 32 for information on how to set Real Anti-Passback in a Time Zone.** 

**The DAILY APB FORGIVE HOUR feature is also available on the Configuration Menu. During the course of the day, cardholders' Antipassback (APB) status may get out of synchronization when entering or exiting without using a card (due to disabled parking gates, exiting after-hours, etc.) DAILY APB FORGIVE will set all cards to a Neutral status, so that all cards will work the first time they are used on the following day, regardless of their Antipassback status at the end of the previous day. After the first usage, the card's Real Antipassback status will change normally.** 

#### **CONFIGURING TIMED ANTIPASSBACK**

**If Timed Antipassback is selected, a card used for entry is made temporarily void for a user-definable amount of waiting time. The antipassback waiting time may be set to any number of minutes from 1 to 30. However, the actual waiting time will fluctuate between the time set and the time set plus one minute. Thus, if the antipassback time is set to 5 minutes, users will have to wait a minimum of 5 minutes and a maximum of 6 minutes before reentry will be allowed. Setting the antipassback waiting time to 0 will disable the Timed Antipassback feature and reentry will be allowed immediately.** 

**SETTING ANTIPASSBACK WAITING TIME USING A MENU . To set the Antipassback Waiting Time using the Menu System, choose 4 (System Settings) from the Main Menu. Then from the System Settings Menu, select 4 (Antipassback Timer).** 

**SETTING ANTIPASSBACK WAITING TIME USING CARDS. To set the Antipassback Waiting Time using the Program Deck, place on the TOUCH CARD® reader plate the sequence of cards representing the number of minutes of the minimum waiting period (1 to 30), then place the "\*" card on the TOUCH CARD® reader place and remove it, then place the "SET TIMER" card on the TOUCH CARD® reader plate and remove it.** 

 **Example: Set antipassback waiting time to 3 minutes.** 

**Place the "3" card on the TOUCH CARD® reader plate, remove it, and place the "\*" on the TOUCH CARD® reader plate, remove it, and place the "SET TIMER" card on the TOUCH CARD® reader plate, and remove it.** 

*3 + \* + SET TIMER* 

**See Pages 17-18 for more information on Antipassback Control.** 

#### **PASSWORD PROTECTION**

**To prevent unauthorized programming of the 11-65000 when using a personal computer or terminal, it is necessary to enter a password at the beginning of every programming session. The default password is "12345". When you begin your first programming session, enter "12345" and press the "ENTER" key when the password is requested.** 

**The 11-65000 will automatically logoff after four minutes with no keyboard activity. You will then be required to enter the password again to access the system. Automatic logoff occurs while in any menu or sub-menu except when displaying current transactions. It is advisable to exit the system when you are finished by using the "Logoff" selection of the main menu.** 

**CHANGING THE PASSWORD . During this first programming session it is advisable to change the Password. To change the Password, choose 4 (System Settings) from the Main Menu followed by 5 (Password) from the System Settings Menu. The Password may be up to 16 characters long and may consist of numbers, letters, and symbols. You may change your password at any time.** 

**It is not necessary to set or use a password when programming your unit with the Program Cards.** 

**RESETTING THE PASSWORD. If you should forget your password, you must turn off the power to the unit. Then, while holding the reset button in (see Figure 1), turn the power back on. This will reset the password to "12345." Since this process also recalibrates the TOUCH CARD® reader, be sure there is no magnetism near the reader (i.e., a card) when the password is being reset. Wait for the red/green flashing LED to time out before putting cards on the TOUCH CARD® reader plate (see Figure 1). This procedure should be done with the unit at average operating temperatures and not in extreme heat or cold. AUD RATE** 

**The Baud Rate is the speed at which the 11-65000 communicates with the outside world (PC, terminal, or printer). The default Baud Rate (speed of communication) is 9600. If you wish to change the baud rate, and you do not have a PC or terminal, the Programming Deck may be used. The allowable Baud Rates are 300, 1200, 2400, 4800, 9600, 19200 and 38400. Note that the serial interface cards in some older PCs are not capable of communicating at Baud Rates above 9600.** 

**SETTING THE BAUD RATE VIA THE MENU. The Baud Rate of the 11-65000 may be changed via the menu system using a PC or terminal. Once changed, the new Baud Rate will become effective the next time you log onto the system or connect a printer. To change the Baud Rate, choose 4 (System Settings) from the Main Menu. Then from the System Settings Menu, choose 6 (Baud Rate) and select the desired Baud Rate from the Baud Rate Menu.** 

**If you are using SA-NETTM software, be sure to also change the baud rate of the port configuration in the Setup menu. Choose Configure Location, select a location, select Edit,** 

**then enter the new value in the Baud Rate field and Save the changes. Exit SA-NETTM, then restart the program.** 

**SETTING THE BAUD RATE USING CARDS. To set the baud rate using Program Cards, place the "\*" card on the TOUCH CARD® reader plate and remove it, then place on the TOUCH CARD® reader plate the sequence of cards representing the baud rate, then place the "SET TIMER" card on the TOUCH CARD® reader plate and remove it.** 

#### **Example: Set baud rate to 2400**

**Place the "\*" card on the TOUCH CARD® reader plate and remove it. Then place the "2" card on the TOUCH CARD® reader plate and remove it, then place the "4" card on the TOUCH CARD® reader plate and remove it, then place the "0" card on the TOUCH CARD® reader plate and remove it, and again place the "0" card on the TOUCH CARD® reader plate and remove it. Then place the "SET TIMER" card on the TOUCH CARD® reader plate and remove it.** 

*\* + 2 + 4 + 0 + 0 + SET TIMER* 

#### **READER ID**

**Each 11-65000 has the capability of being given an ID or Name. This ID is shown on all status reports at the beginning of the report. If the 11-65000 is connected to a printer, each transaction includes the reader ID. This feature is very useful when multiple 11- 65000 units are connected to the same printer through a Smart Switch.** 

**To set the reader ID, choose 4 (System Settings) from the Main Menu and then 7 (Reader ID) from the System Settings Menu. The reader ID may be up to 16 characters long and may include numbers, letters, and symbols. If a reader ID is not desired, use "NONE" for the ID request.** 

#### **MODEM STRING**

**Whenever the 28SA-Plus senses that a modem is present (according to the Communications input wiring) it sends setup instructions to the modem via the Communications Port (1 - 5 on the terminal block). This series of ASCII characters sets the modem to Dumb Mode and Auto Answer Mode. The default string is AT&D0&C0&S0, where 0 = the number Zero. If this string does not work with your modem, you can customize the string as required. Contact Secura Key Technical Support for further information. Also see page 46 for more information on modem communications. TIME ZONES** 

**Time Zones are schedules that determine when an Access Card is to work. Access Cards are programmed into one of 16 Time Zones (0 thru 15).** 

**Programming an Access Card into Time Zone "0" renders the Access Card "Void"- it is never granted access. Programming an Access Card into Time Zone "1" will allow the Access Card access without restriction as long as the 11-65000 is in the Active Mode. Access Cards programmed into Time Zones 2 and higher will be granted access within time restrictions as set into each Time Zone.** 

#### **THE WEEKLY SCHEDULE**

**Each Time Zone is a Weekly Schedule consisting of 8 days (Sunday thru Saturday and Holiday). Each Day of the Weekly Schedule is broken up into 48 one half hour segments. An Access Card programmed into a given Time Zone will be allowed access only during** 

**those time segments that are "ON". The day designated "Holiday" is the schedule for any day that has been defined as a holiday, no matter on what day of the week it falls (see page 34 for defining holidays).** 

**SETTING THE WEEKLY SCHEDULE. To set or change a Time Zone's Weekly Schedule, choose 4 (System Settings) from the Main Menu. Select 8 (Time Zone) from the System Settings Menu followed by 1 (Time Zones) from the Time Zone Menu. Enter the Time Zone to be edited (only Time Zones "2" or greater may be edited).** 

**Once in the Weekly Schedule for the Time Zone, select the number of the day to be edited. The cursor will move up to the day to be edited. An "\*" indicates the one-half hour segment is on, a blank space indicates that the segment is off. Using the arrow keys, move the cursor to the segment to be changed and use the space bar to turn the time segment off. Use any other key to turn the segment on.** 

**BEGINNING AND ENDING DATES . Each Time Zone (except Time Zone 1) may be set to begin and/or end on specified dates. Access Cards programmed into the Time Zone will not be allowed access before the beginning date (if set) or after the ending date (if set).** 

**To set a beginning date choose "B" when in the weekly schedule. Enter the beginning date (enter "C" if no beginning date restriction is desired).** 

**To set a ending date, choose "E" when in the weekly schedule. Enter the beginning date (enter "C" if no ending date restriction is desired).** 

**ANTIPASSBACK CONTROL . The Time Zone into which an Access Card is programmed determines if and how the Access Card is affected by the Antipassback restriction. A Time Zone may be set to one of the following Antipassback types:** 

> **1- Timed Hard 2- Timed Soft 3- Real Hard 4- Real Soft 5- Off**

**NOTE: Since Time Zone 1 has no restrictions, cards programmed into Time Zone 1 are not affected by Antipassback.** 

**REAL HARD If the Time Zone is set for Real Hard Antipassback, a Remote Reader is also required. The Primary Reader is designated as either IN or OUT; then the Remote Reader is automatically becomes the opposite type. Once used in the IN reader, an access card must be used in the OUT reader before a second use at the IN reader. IMED HARD If the Time Zone is set for Timed Hard Antipassback, once used, an access card must wait the full waiting time before access is again allowed. This applies to both Primary and Remote readers.** 

**REAL SOFT If the Time Zone is set for Real Soft Antipassback, basic operation is similar to Real Hard Antipassback. The term "soft" means that access will not be denied to cards used twice in succession at an IN reader, but that an error message will be recorded and sent to the PC (if monitoring real-time transactions) or Printer (if connected).** 

**TIMED SOFT If the Time Zone is set for Timed Soft Antipassback, access will not be denied to cards used twice in succession before the Antipassback Waiting Time has expired, but an Antipassback error message will be recorded and sent to the PC (if** 

**monitoring real-time transactions) or Printer (if connected). This applies to both Primary and Remote Readers.** 

**If a Time Zone is set to Antipassback "Off", Access Cards programmed into that Time Zone will not be affected by Antipassback.** 

**To set the Time Zone Antipassback status, choose "A" when in the Weekly Schedule. Then choose 1 - Timed Hard, 2 - Timed Soft, 3 - Real Hard, 4 - Real Soft, 5 - Off, or ESC to exit.** 

#### **DOOR UNLOCK TIME ZONE**

**The Door Unlock Time Zone is a special Weekly Schedule that puts the 11-65000 into the Door Unlock Mode during days of the week and times of the day where time segments are set to be "on." To set or edit the Door Unlock Time Zone, choose 4 (System Settings) from the Main Menu. Then choose 8 (Time Zones) from the System Settings Menu and 2 (Door Zone) from the Time Zone Menu.** 

**Once in the Weekly Schedule for the Door Time Zone, select the number of the day to be edited. The cursor will move up to the day chosen. An "\*" indicates the one half-hour segment is on, a blank space indicates that the segment is off. Using the arrow keys, move the cursor to the segment to be changed and use the space bar to turn the time segment off. Use any other key to turn the segment on. The 11-65000 will be in the Door Unlock Mode during those time segments that are "ON".** 

**Choose D to set the Door Zone Mode Option, which allows a Door Zone to be set to either (A) Auto Open or (C) Card Open. In Auto Open Mode, the door unlocks automatically when the Door Zone begins. In Card Open Mode, the door remains locked when the Door Zone begins, and unlocks when the first valid card is used. Card Open Mode should be selected when it is important that the controlled door remains locked whenever the reader location is unattended.** 

#### **DEFINE HOLIDAYS**

**Up to 32 holidays may be defined. When one of the defined holidays occurs, the holiday schedule of the particular time zone is followed rather than the weekday schedule. Holidays may be defined for the particular year or they may be defined to re-occur every year. If a particular year is entered when defining a holiday, the Weekly Time Zone schedule will treat only that date of the year specified as a holiday. If, instead of entering a year, a "Y" is entered, then the specified date will be treated as a holiday every year.** 

**To define or edit the Holiday list, choose 4 (System Settings) from the Main Menu. Then choose 8 (Time Zones) from the System Settings Menu and 3 (Define Holidays) from the Time Zone Menu.** 

**Once in the Holiday Setting Menu, select the number of the Holiday to be set or edited and enter the appropriate date. DAYLIGHT SAVINGS TIME** 

**The 11-65000 provides Automatic and Manual Daylight Savings Time correction. In the Automatic Mode, Daylight Savings Time is corrected on the first Sunday in April and the last Sunday in October at 2:00 AM every year. The Manual Mode is provided to allow the user to set the beginning and ending Daylight Savings Time dates in areas where the Automatic mode does not correspond to the actual days of change.** 

**For areas where there is no Daylight Savings Time, the correction function may be disabled. The factory default is Automatic Daylight Savings Time Correction.** 

**To set the Daylight Savings Time Correction status, choose 4 (System Settings) from the Main Menu. Then select 8 (Time Zones) from the System Settings Menu followed by 4 (Daylight Savings Time) from the Time Zone Menu. The Daylight Savings dialog box will show the current mode and the current beginning and ending dates for Daylight Savings Time. Choose "A" to select the Automatic Mode. Choose "O" to deactivate Daylight Savings Time Correction. To set the unit for Daylight Savings Time dates of your choice, choose "M" (Manual) and then enter the desired beginning and ending dates by choosing "B," then "E."** 

#### **TRANSACTIONS**

**The 11-65000 stores 5000 date and time stamped transactions. When the transaction buffer is full, the oldest entries are deleted as new transactions occur; therefore, the newest transactions are always available.** 

#### **DISPLAY STORED TRANSACTIONS**

**To display the transactions that are stored in the transaction buffer, choose 6 (Transactions) from the Main Menu and then 1 (Display Stored Transactions) from the Transaction Menu. Transactions will be displayed in reverse chronological order (newest transactions first).** 

#### **DISPLAY TRANSACTIONS AS THEY OCCUR**

**Transactions may be displayed to the screen of the PC or terminal as they occur. When in this mode, the automatic log off feature is disabled. Error messages will also include a bell or buzzer sound (depending on the terminal or PC used).** 

**To put the 11-65000 into the Display Transactions As They Occur mode, choose 6 (Transactions) from the Main Menu followed by 2 (Display Transactions As They Occur) from the Transaction Menu.** 

#### **DISPLAY TRANSACTION BUFFER STATUS**

**The Transaction Buffer is where transactions are stored. The user may examine the status of the Transaction Buffer by choosing 6 (Transactions) from the Main Menu followed by 3 (Display Transaction Buffer Status).** 

**The screen will display how many transactions are currently in the transaction buffer, what percentage of the buffer is used, and, if more transactions occurred than there was room to store, how many transactions were lost.** 

#### **CLEAR TRANSACTION BUFFER**

**To clear (erase) the Transaction Buffer, choose 6 (Transactions) from the Main Menu and then 4 (Clear Transaction Buffer) from the Transaction Menu. UTILITIES** 

#### **SELF TEST**

**The Self Test feature is normally used by your serviceman to check out the 11-65000. When run, the Self Test checks various functions of the unit. To run the Self Test, choose 7 (Utility) from the Main Menu and then select 1 (Self Test) from the Utility Menu.** 

#### **UPLOAD/DOWNLOAD**

**The settings and card status of a 28SA-Plus unit may be uploaded (backup) to a file on your PC. This file may then be downloaded (restore) to any compatible 28SA-Plus unit to program it exactly as the original unit. The Transaction Buffer, Date, and Time are not downloaded. Note that 28SA-Plus and earlier 28SA backup files are not compatible.** 

**In order to download the 11-65000 settings, Secura Key's SA-LINKTM or SA-NETTM software can be used. If using SA-LINKTM, be sure to run it from DOS, and not from Windows' DOS Shell. See the instructions provided with your software.** 

**BACKUP. To copy the settings and card status of an 11-65000 to a file, choose 7 (Utility) from the Main Menu. Then choose 3 (Receive Settings From 11-65000).** 

**If you are using SA-LINKTM or SA-NET TM, a list with one or more DOS file names will appear on the PC screen. Use the arrow keys to move the highlight and select a file name and press ENTER, or if no file names are displayed (or to make a new file name) press ESC. You will be prompted: Enter File Name. Type in an 8-character file name with no extension (the program will add the .BIN extension for you). The resulting backup file will appear under the selected name in the SANET or SALINK directory (or wherever the software is stored on your PC).** 

**If you are using a generic terminal program, at this point you will be prompted to create a binary receive file in which to store the settings. You must also at this time choose the appropriate receive file and settings within your terminal program to begin the transfer of data using XMODEM protocol with checksum.** 

**When the transfer is completed, the message "File Transfer OK" with be displayed.** 

**RESTORE. Restore is the opposite of Backup. This function sends the settings and card status that were transferred from (Backup) an 11-65000 and sends them to an 11-65000. To restore settings, choose 7 (Utility) from the Main Menu and 2 (Send Settings To 28SA-Plus) from the Utility Menu. The screen will prompt the user "Transferring Config File From PC To Reader Now."** 

**At this point, the user should begin the binary file transfer of the file using the XMODEM with checksum protocol as per the directions of the terminal program in use. If you use Secura Key's SA-LINK™ or SA-NET™ programs, these settings are handled automatically.** 

**When the transfer is complete, the screen will say, "File Transfer OK". If an error occurs, an "Error Transferring File" message will be given.** 

**RE-INITIALIZE. This command is used by your serviceman to restore all settings to factory defaults. All card programming, time zones and transactions will be erased. Choose 7 (Utility) from the Main Menu and select 4 (Re-initialize) from the Utility Menu. USING A PRINTER WITH THE 28SA-Plus** 

**A serial printer may be connected to the 11-65000 in order to print transactions as they occur and print transactions stored in the transaction buffer. The wiring for a printer is different than the wiring for a computer or terminal. Be sure to follow the wiring instructions carefully.** 

**There are two ways to put the 11-65000 into the printer mode; Hard wiring or using the program deck.** 

**HARD WIRED PRINTER MODE. Power down the unit. Connect together the RXD and RTS terminals on the terminal block (terminals 2 and 4). Re-power the unit. To leave the printer**  **mode you must power down the unit, remove the connection between the RXD and RTS terminals and re-power the unit.** 

**PRINTER MODE USING THE PROGRAMMING DECK. Touch the "\*" and the "VALID" programming cards in succession. To leave the printer mode, again touch the "\*" and the "VALID" programming cards in succession.** 

**When in the printer mode the 11-65000 will send to the printer transactions as they occur. To print the transactions stored in the Transaction Buffer of the 11-65000, touch the "\*"programming card to the TOUCH CARD® reader plate twice in succession. The entire log of entries contained in the buffer will begin to print. Transactions are printed in last-in, first-out order.** 

**Should you wish to terminate the print-out before complete, again touch the "\*" programming card to the TOUCH CARD® reader plate twice in succession. The unit will then go back to printing transactions as they occur. To clear the history buffer, touch the "\*" and the "VOID" cards in succession. COMMAND MODE** 

**Command Mode is a method of communicating with an 11-65000 without using the menu system. Most unit functions, including Programming Cards or settings, controlling modes of operation, and acquiring card or transaction status/history are accessible through Command Mode. Reader Configuration and Time Zones must be defined in Terminal mode. Command mode has been designed for use by programmers and systems integrators to facilitate computer to 11-65000 communications. Contact your dealer for a complete description of Command Mode.** 

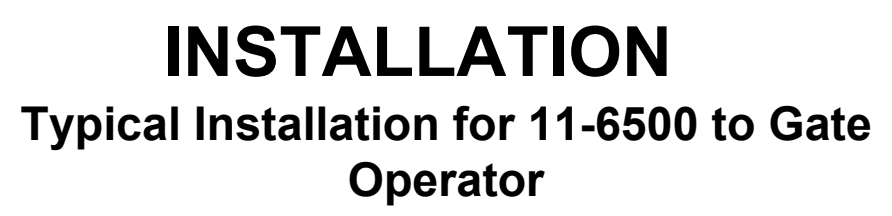

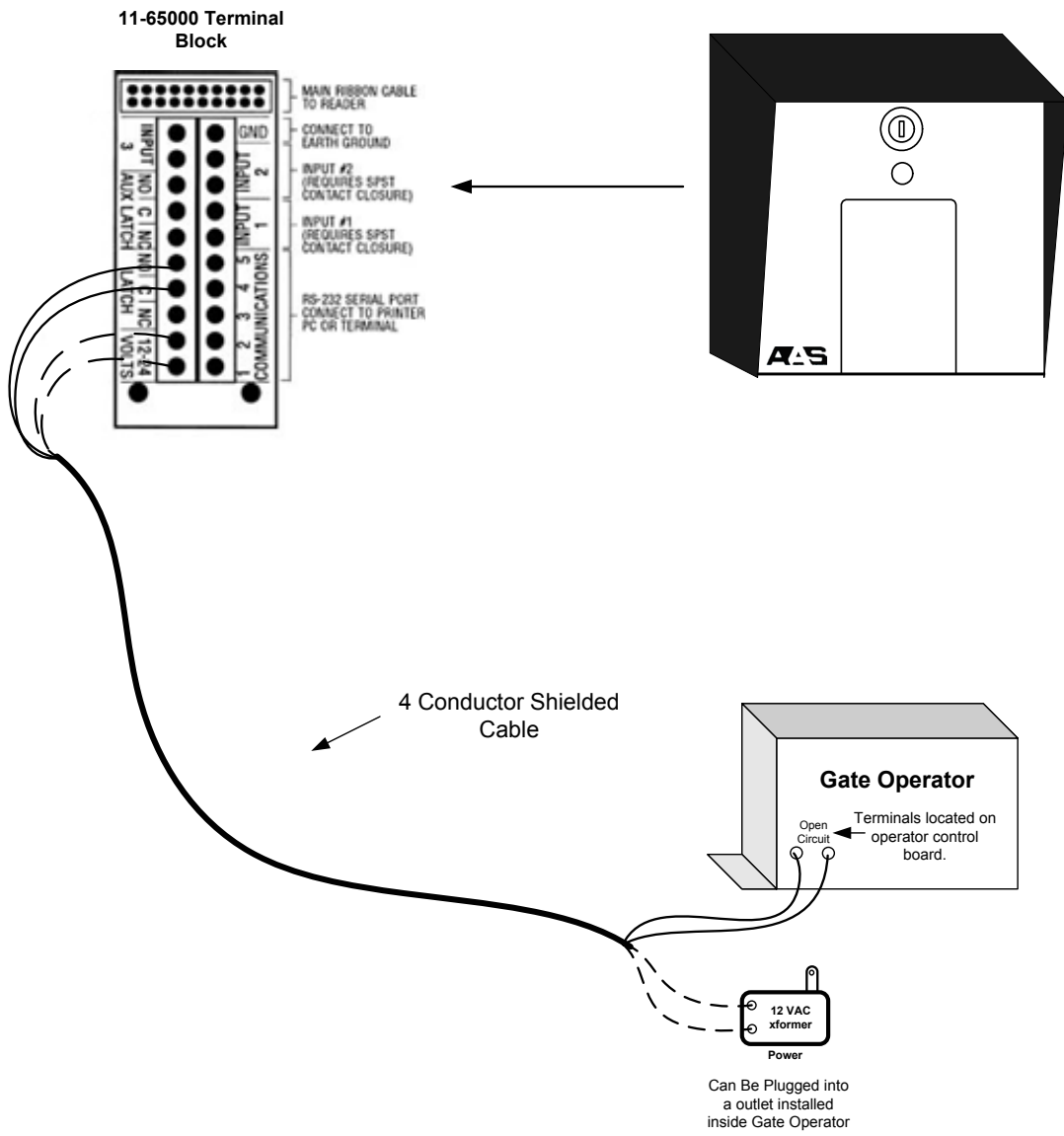

White night light leads will hook directly to power leads when using 12 VAC transformer. If using 24VAC operator control voltage you MUST connect a 100 ohm 10 watt resistor in series with on of the white night light leads to reduce voltage to 12 volts

CAUTION SHOULD BE TAKEN NOT TO TOUCH CIRCUIT BOARD OR ELECTRONIC COMPONENTS PRIOR TO INSTALLATION TO AVOID ELECTRO-STATIC DISCHARGE (ESD) DAMAGE.

#### WARNING DO NOT APPLY POWER TO UNIT UNTIL ALL CONNECTIONS ARE MADE AND CHECKED

#### **GENERAL WIRING INSTRUCTIONS**

**For ease of installation and servicing, the 11-65000 is provided with a terminal board which is connected to the main unit via a ribbon cable and connector. The screw terminals on the circuit board will accept wire gauges #16 through #24, solid or stranded. Strip approximately 5/16" (8mm) of insulation, insert into the appropriate hole, and tighten with a small screwdriver. Tinning is strongly recommended for stranded wires (see Figure 2 for proper terminations). Arrange a cable drip loop on all exterior installations.** 

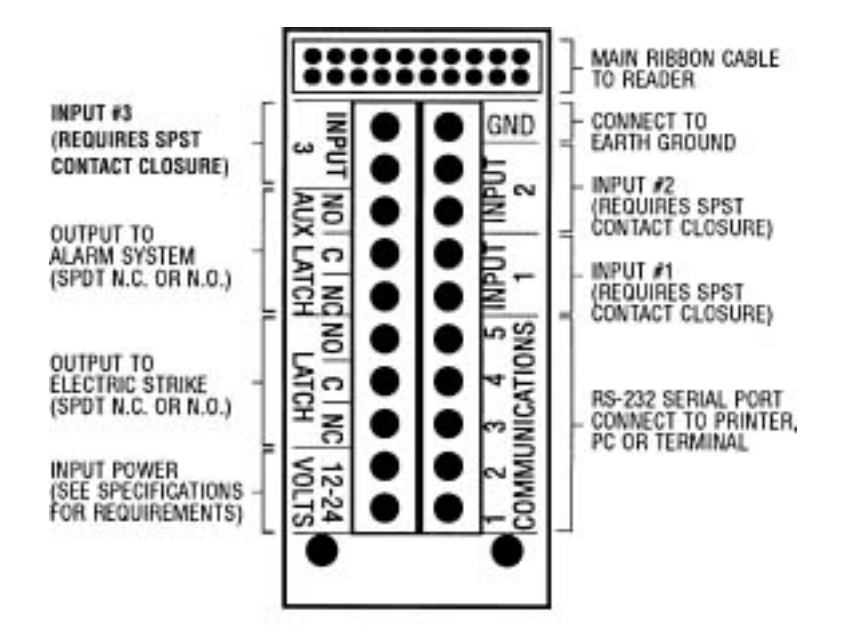

## **COMMUNICATIONS WIRING FOR SINGLE-READER SYSTEMS**

#### *IMPORTANT*

**Wiring information in this section applies only to single-reader applications. For 28SA-Plus's used with the SK-SS Smart Switch, use wiring information provided with that device or with the software.** 

**The 11-65000 is designed to communicate with a printer, terminal, personal computer or a modem, using an RS-232 interface. The wiring for a printer cable is different from the wiring for a PC or Terminal. (see Figures 2 through 9 for communications wiring instructions).** 

**Cable distances of up to 300 feet (100 meters) are possible, using high-quality shielded cable, with the shield connected to Earth ground at the reader end. Recommend 5 conductor, 18-24 AWG shielded cable, such as Belden 9535 (24 AWG), 9610 (24AWG), 9910 (24AWG), 9941 (22 AWG), or where Plenum rated cable is required, Belden 83506 Teflon insulated (24 AWG). Most cable manufacturers offer Belden equivalents. DO NOT USE unshielded and/or twisted pair wire, such as "Category 5" for RS-232 communications.** 

**Route communications wiring away from equipment that generates RF interference, such as transmitters, fluorescent light ballasts, large motors, compressors, elevators, etc.** 

**Whenever communications cable runs enter or exit a building, lightning transient suppressors are strongly recommended at both ends of those cables. Parking lot, pool gate, marina and tennis court applications with long buried cable runs are susceptible to nearby lightning strikes, and unprotected Readers, PC's, and Printers are frequently damaged. Contact Secura Key for additional information on lightning suppression. Wire runs of up to 4,000 feet are possible using "line drivers" (RS-232/422 converters). One converter is required at each end of a two-twisted pair overall-shielded cable. Each converter will require AC power. If you have already pulled wire for RS-232 and need to add RS422 converters, new twisted-pair cable must be pulled. Contact Secura Key for the correct converter model for your specific application.** 

**MODEM COMMUNICATIONS. The 11-65000 has been designed to communicate with a PC or terminal via modem in auto answer mode with any Hayes compatible modem (minimum 1200 baud). The modem must be properly configured for operation with the 28SA-Plus. This is done by connecting the modem to the serial port of a PC, running a terminal program (supplied with most modems), and by entering a setup string. Be sure that during modem setup, the terminal program is communicating with the modem at the same Baud rate that the 28SA- Plus will be communicating. Note that some modems also require DIP Switch settings. Also note that if using SA-LINKTM or SA-NET TM, you must install DOS modem driver software in your PC, even if your PC is running Windows.** 

**For example, to configure a US Robotics Sportster 14.4, 28.8, 33.6 or 56 kBaud modem, you would type in the following string of characters (note that 0 = zero):** 

#### **AT&R1&D0&S0&H0S0=1&W0 [ENTER]**

**Then set DIP switches 1, 4, and 6 to ON and all others to OFF. Disconnect the modem and connect it to the reader.** 

**Other modems may require a different setup string. Also refer to your modem manual. For further information, contact Secura Key.** 

**RJ-11 JACK CONNECTION . For temporary connections, an RJ-11 (telephone type) jack is provided on the bottom of the unit housing to allow communications access without the necessity of opening the unit. WARNING** 

**DO NOT CONNECT THE 28SA-Plus' RJ-11 JACK TO A TELEPHONE LINE, PBX, OR THE PHONE OUTPUT OF A MODEM, OR SERIOUS DAMAGE MAY RESULT.** 

**if you are not using the RJ-11 jack, you may disable this communication port by unplugging the jack input connector on the main circuit board (see Figure 1).** 

**TERMINAL BOARD CONNECTION. For permanent (hard-wired) connection, communications wiring may be connected to the unit via the terminal board (see Figure 2 for wiring).** 

**SERIAL PRINTER CONNECTION. Figures 4 and 7 show how to connect a serial printer to the system. Most serial printers have dip switch settings to select data protocols. Make sure the printer is configured for pin #20 to be "Ready Busy". See page 6 for proper settings. If a serial printer is not available, a serial-to-parallel converter may be used to connect a parallel printer. If you have difficulty printing, refer back to page 40.** 

**TERMINAL/PC CONNECTION. Figures 4, 5, and 6 show wiring the 11-65000 to a terminal or PC. Figure 6 shows wiring for a DB-9S female connector. Figure 5 shows wiring for a DB-25S female connector. Your PC may have either type of connector on its serial communications ports, COM 1, 2, 3 or 4.** 

**SK-SS SMART SWITCH. Do not use the wiring shown in Figure 4 to connect the reader to a PC or Printer via the Smart Switch. Refer to the wiring information provided with the Smart Switch.** 

#### **REMOTE READER CONNECTION**

#### **WARNING**

**ALWAYS REMOVE POWER FROM THE 28SA-Plus BEFORE CONNECTING THE REMOTE READER.** 

**The 11-65000 provides power for the remote reader (Figures 1 and 3). TheSK-029W TOUCH CARD® Reader is used as the second (remote) reader to control access through a single passageway or a single parking lot lane in the opposite direction. The two readers are distinguished in the transaction log and printout. If timed antipassback is to be used, the waiting time will apply to both readers (the 11-65000 and the SK-029W) no matter which reader is used. If real antipassback is used, the remote and main readers must be used alternately; neither reader can be used twice in a row by an individual card holder.** 

**The remote reader does not have its own latch relay. Using a valid card in either reader will activate the latch relay on the 11-65000.** 

**Other devices with either a Secura Key 31-bit or 26-bit Wiegand output may be also be connected to the Remote Reader Input. Various transmitter-type gate openers, bar code scanners, and proximity readers are available with a Secura Key 31-bit or standard 26-bit Wiegand output format.** 

**Note that these other Wiegand-output devices may need their own power supplies, since the Remote Reader output voltage varies, depending on the input voltage as follows:** 

**DC Voltage Out: = AC Voltage In x 1.3 OR DC Voltage In x 0.9** 

**Recommended input voltage to the 28SA Plus with a Remote Reader is 12 - 16 Volts AC or DC. Lower voltages will be insufficient to operate the SK-029W reader; higher voltages will cause the reader's voltage regulator to run hot, which could cause early component failure.** 

**Note also that the Remote Reader LED output provides +5 VDC for Red, Ground for Green, and Floating for Off, which may not be compatible with indicator lights on all reading devices. Please contact the factory for details.** 

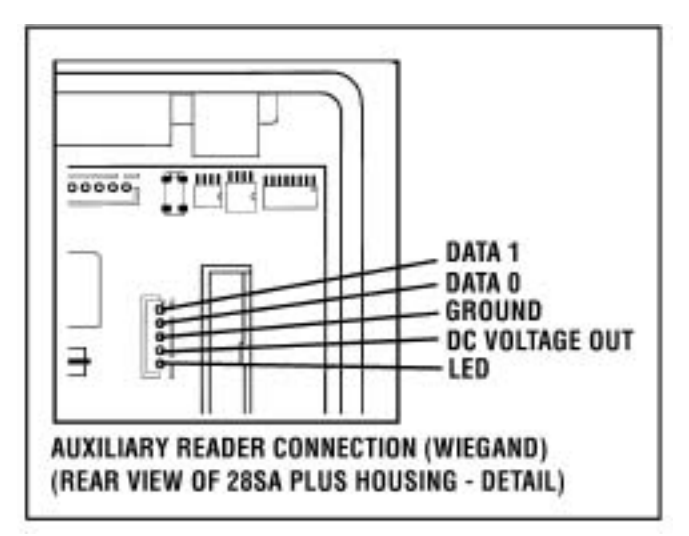

**figure 3** 

#### **FACTORY SETTINGS**

**When shipped from the factory, the 11-65000 has the following settings: Facility Code None Max Cards 65503 Max limited cards 4000 Time Zones 15 Transactions 5000 All Cards Time Zone 0 (void) No Limited Use Settings Latch timer = 1 Second APB Timer = 0 Minutes (off) Baud Rate = 9600 Reader ID = (none) Password = 12345 Date = Undetermined Time = Undetermined Time Zones APB = Timed Hard Date Restrictions = None 0 = Always Void 1 = Always Valid (no restriction) 2 = Mon - Fri, 8am - 5:30pm 3 = Mon - Fri, 6am - 6pm 4 = Sat & Sun, 24 hours 5 = Sat & Sun, 6am - 6pm 6 = Always Valid (Timed Antipassback) 7 & Up = Mon-Sun, 6am - 6pm Door Zone Off For All Time Segments Holidays None Set Daylight Savings Correction Automatic Inputs 1=Door Monitor 2=Remote Open 3=Remote Inactive Anti-Passback Parameters Primary Reader (In/Out) None Daily APB Forgive Hour 00** 

#### **APPENDIX A WIRING AND SYSTEM CONFIGURATIONS**

#### **CONNECTING MULTIPLE UNITS ON AN RS-485 NETWORK**

**Multiple 11-65000 units can be interconnected by installing an SK-NM485 Network Module in each reader, and connecting the readers into a network, using single twisted pair, shielded cable with a signal ground, such as Belden 9842 (includes one spare conductor). Please note that the warranty is void on all Secura Key products if the units were damaged by surges such as lightening. It is strongly recommended that surge protectors be provided on all data, telephone and power cables in lightening prone areas. See our Bulletin #14.** 

**Install the SK-NM485 module by plugging it into socket J4, located on the 28SA-Plus circuit board at the top-center (Figure A2). The module has a 3-wire pigtail, which should be connected to the network cable as shown in Figure A1.** 

**Up to 128 28SA-Plus Units can be connected on the reader network. Total combined cable distance for the entire network is 4000 feet.** 

**While the best performance and longest total cable distance is achieved by connecting networked readers in series (daisy chained), other configurations such as "T", Star/Fanout, and Stubbed are possible (Figure A3).** 

**Typically, an RS-485 Networked system will be used with SK-NETTM Software for WINDOWS® 95/98/NT.** 

**However, if a PC running SA-NETTM or SA-LINKTM (or an ANSI-compatible terminal software program) is connected to the RS-232 port of any reader connected to the RS-485 network, some basic global functions can be programmed and broadcast to all readers. These basic functions allow the user to control or program multiple units from a single PC, to copy programming from one unit to the entire network, and to use global antipassback. This is ideal for small systems or parking applications where a PC or laptop computer with WINDOWS® 95 is unavailable.** 

**A Serial Printer can be connected to the RS-232 port of any reader to provide real time transaction printing for the entire network. Use the CBLSA Cable Kit for temporary connection via the RJ-11 data jack, or use the wiring diagrams for Printer and PC connection on pages 49-50 of the 28SA-Plus Manual.** 

## CONTACT INFORMATION

 **Sales: 800-541-5677 ext. 104 E-Mail: bhedahl@americanaccess.com**

 **Customer Service: 303-799-9757 ext. 108 E-Mail: jjernigan@americanaccess.com**

 **Technical Support: 303-799-9757 ext. 111 E-Mail: rmartinez@americanaccess.com**

 **American Access Systems Inc. 7079 South Jordan Road #6 Englewood, Co. 80112** 

 **Hours: 8:00 a.m. to 5:00 p.m. MST**